## hoonuit

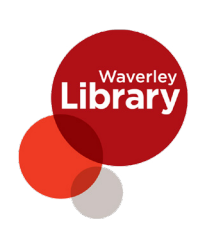

### **Video-Based Software Training**

A video-based how-to training resource, Hoonuit opens up unlimited access to thousands of short videos covering more than 500 of today's most popular software applications on both PCs and Macs.

#### *www.rbdigital.com/waverley/service/hoonuit*

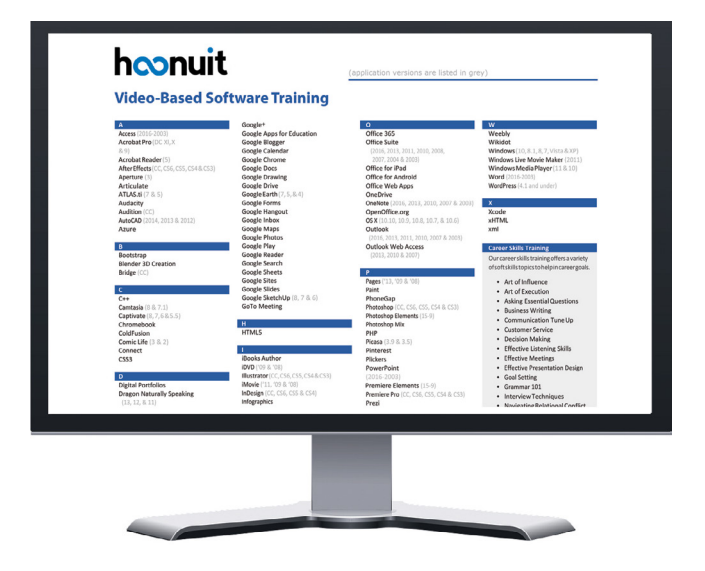

- $\bullet$  All the latest offerings Microsoft, Apple, Adobe, Google, and more
- **•** Valuable job training Improve job skills with in-depth training on Excel and Photoshop, or learn valuable social media techniques with tutorials on Twitter, blogging, and podcasting
- $\bullet$  Mobile training Learn how to use mobile products such as the iPhone and iPad
- **•** Access anywhere Watch videos at the library or remotely from home
- **ADA Accessibility All videos are closed** captioned Accessibility Statement

**STEP1** Create an account with your library card number **Pxxxxxxxxx**, a name, email address and your own password

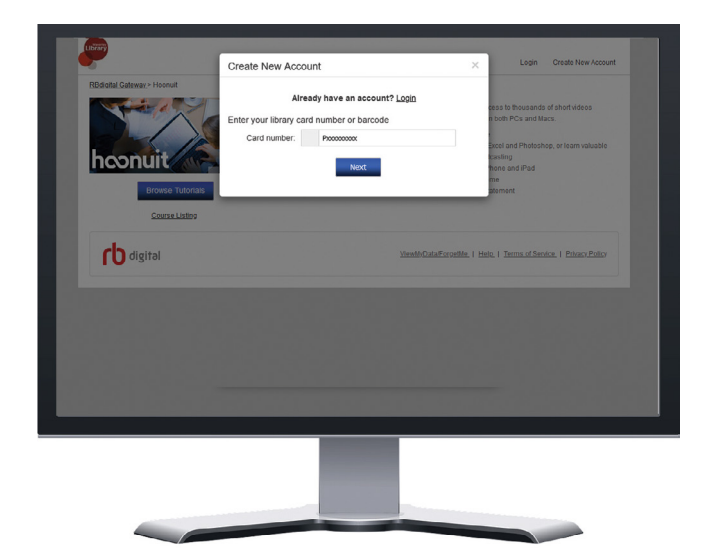

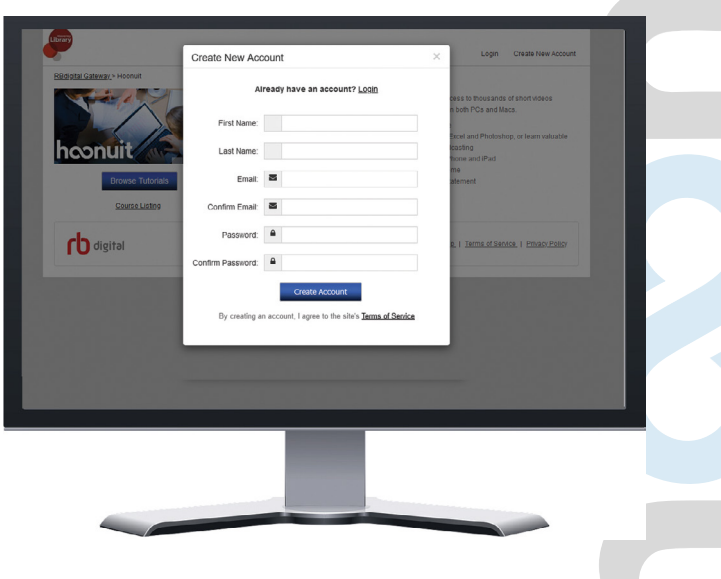

#### **step2 SEARCH**

Finding *Hoonuit* modules that meet your needs is swift and easy through the following search capabilities:

- Using 1 or more keywords
- **Leveraging advanced filtering to narrow** search results
- $\bullet$  Sort results by relevance, date, title name

#### **step3 PATHWAYS**

Take your online learning to the next level using a *Pathway*, which groups individual, but related modules together to make up a larger concept. Click on *'Pathways'* in the top navigation bar which takes you to the Pathways home page; you can filter and find a Pathway that is relevant to you.

#### **step4 EXPLORE TOPICS**

Select up to three topics on the home page to help you discover modules that best fit your interests and needs. These include content around *Planning, Learning Environment, Instructional Strategies* and more.

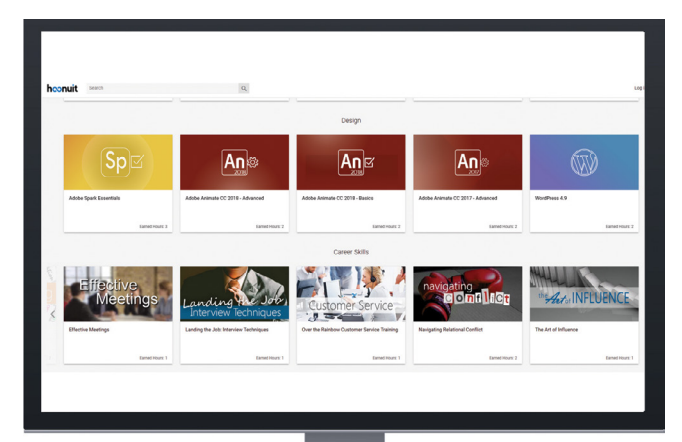

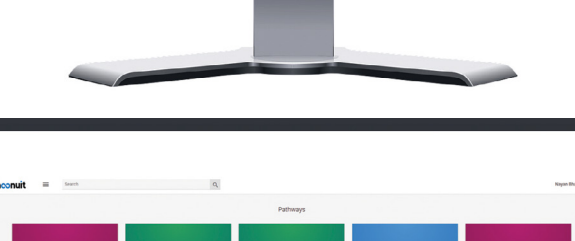

# hconuit

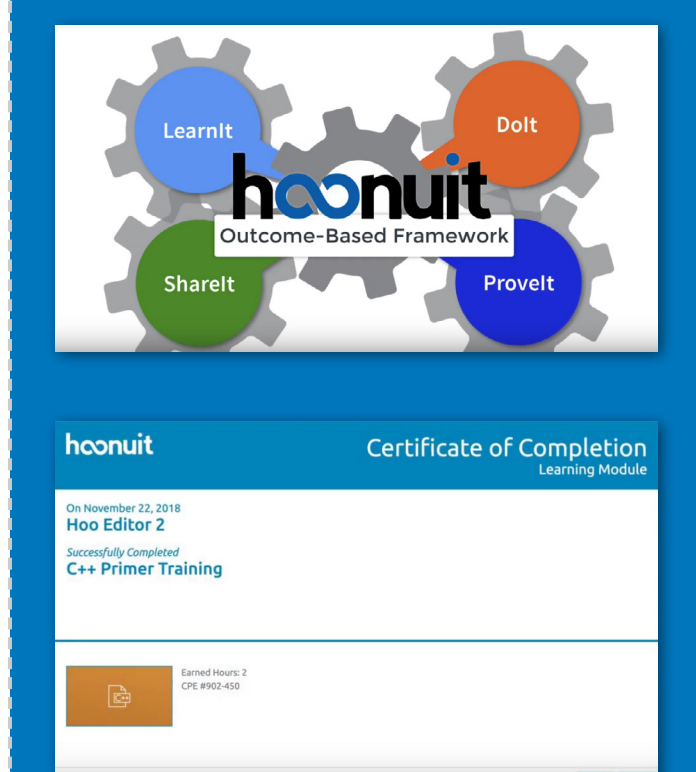

#### *Certificate of Completion*

Verify that you have completed the entire **Hoonuit** module, which includes the **LearnIt, DoIt, ShareIt** and **ProveIt** tabs. Use the green progress bar or the progress tracking in the module description to identify if the training has been fully completed or not. Upon completing

any missing items, your certificate should generate within 15 minutes.

You can find your certificate of completion by clicking on your name in the upper right hand corner of the site and selecting **"Certificates"**. You must be logged in to do this. From there you will see all of the certificates you have earned and can email, download, print them from there.